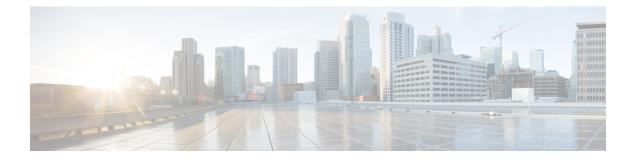

# **Upgrade Software**

This chapter describes the software upgrade in Cisco Optical Site Manager and its related tasks.

- Cisco Optical Site Manager Software Package, on page 1
- Workflow for Software Upgrade, on page 1
- Download Software Package, on page 2
- Delete Software Package, on page 2
- Download Device Software , on page 3
- Activate Device Software, on page 4
- Workflow for Software Downgrade, on page 4

# **Cisco Optical Site Manager Software Package**

The software package is distributed as a single file that is downloaded to the local file system of Cisco Optical Site Manager and it contains all the required packages for upgrading the system. The single file image is different depending on the Cisco Optical Site Manager installation type: Cisco Optical Site Manager line card (ISO image file).

ISO line card image consists of the following:

- NCS 1000 image
- · Cisco Optical Site Manager Software application

# Workflow for Software Upgrade

The Software Manager page has following tabs which are used for upgrading the device software.

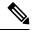

Note The following sequence is mandatory for software upgrade.

- 1. Use the **Download** tab to download the necessary packages. The relevant procedure is discussed at Download Software Package, on page 2. The downloaded packages appear in the **Software Packages** tab.
- 2. Use the COSM Software tab to view the active software versions.

3. Use the **Device Software** tab to download the NCS 1000 device software packages. The relevant procedure is discussed at Download Device Software, on page 3.

# **Download Software Package**

Use this task to download the Cisco Optical Site Manager software package.

#### Before you begin

Log into Cisco Optical Site Manager

#### Procedure

| Step 1 | Click Software Manager from the left panel.                                                                                                    |
|--------|----------------------------------------------------------------------------------------------------|
| Step 2 | Click the <b>Download</b> tab.                                                                                                    |
| Step 3 | Select SFTP from the <b>Protocol</b> drop-down list.                                                                                                    |
| Step 4 | Enter the path of the software package file in the <b>Remote File Path</b> field.                                                                                                    |
| Step 5 | Choose to enter the credentials either through User-Password or Auth-Group.                                                                                                    |
|        | <ul> <li>If you choose User-Password, enter the Username and Password in the given fields.</li> <li>If you choose Auth-Group, choose the authentication group from the Auth Group drop-down list.</li> </ul> |
| Step 6 | Click <b>Download</b> to download the software package.                                                                                                    |
|        | The download status is displayed in the <b>Status</b> column.                                                                                                    |
| Step 7 | Click the Refresh icon in the Software Packages section.                                                                                                    |
|        | The downloaded software package ID is displayed in the <b>Software Packages</b> list in the increasing order of their release.                                                                               |

# **Delete Software Package**

Use this task to delete the software package on the Cisco Optical Site Manager card or application.

#### Before you begin

Log into Cisco Optical Site Manager

### Procedure

Step 1Click Software Manager from the left panel.

**Step 2** Click to expand the **Software Packages** section.

A list of package names and their corresponding software versions is displayed.

| Step 3 | Select the checkbox corresponding to the <i>SW Package ID</i> of the Cisco Optical Site Manager package you want to delete. |
|--------|----------------------------------------------------------------------------------------------------|
| Step 4 | Click <b>Delete</b> .                                                                                                    |
|        | A confirmation message appears.                                                                                             |
| Step 5 | Click <b>Ok</b> .                                                                                                    |

## **Download Device Software**

Use this task to download the device software package from the Cisco Optical Site Manager card to NCS 1000 device.

#### Before you begin

Log into Cisco Optical Site Manager

### Procedure

| Step 1 | Click Software Manager f | rom the | left panel. |
|--------|--------------------------|---------|-------------|
|--------|--------------------------|---------|-------------|

| <b>Step 2</b> Click the <b>Device Software</b> section |
|--------------------------------------------------------|
|--------------------------------------------------------|

The following details of the software packages are displayed:

- Name—Displays the name of the device where the software package is downloaded.
- **Component**—Displays the platform component name.
- Working SW Version—Displays the package version that is active.
- Status—Displays the progress of the download.

**Step 3** Select the device for which you want to download the new software.

**Note** The **Device Software** tab lists the NCS 1000, cosm-primary, and cosm-secondary devices. Only the NCS 1000 device software package can be downloaded.

### Step 4 Click Download.

The Select Software Image dialog box appears.

**Step 5** Select the software package from the **Software Image** drop-down list.

#### Step 6 Click Download.

The Status column displays the download progress.

• We recommend that you limit the number of simultaneous software downloads to eight nodes.

**Step 7** (Optional) Click **Terminate Download** button to terminate the software downloading on the selected device.

### **Activate Device Software**

Use this task to activate the NCS 1000 device software package.

#### Before you begin

- Log into Cisco Optical Site Manager
- Download Device Software , on page 3

#### Procedure

- **Step 1** Click **Software Manager** from the left panel.
- **Step 2** Click the **Device Software** section.
- **Step 3** Select the NCS 1000 device for which you want to activate the software, and click Activate.
- **Step 4** Select the ISO from to be activated.
  - **Note** If the device hosting the Cisco Optical Site Manager application is activated, manageability is temporarily lost while the new device image is loaded and the updated Cisco Optical Site Manager application restarts.
  - **Caution** Do not install a base ISO without Cisco Optical Site Manager component on the device that already has COSM. This will remove the Cisco Optical Site Manager application and leave the device in an inconsistent state.

### Workflow for Software Downgrade

The Software Manager page has four tabs which are used for downgrading the device software.

Note The following sequence is mandatory for software downgrade.

- 1. Use the **Cisco Optical Site Manager Software** tab to list the active software versions.
- 2. Use the **Device Software** tab to download the NCS 1000 device software packages. The relevant procedure is discussed at Download Device Software, on page 3.
- **3.** Use the **Device Software** tab to activate or revert the NCS 1000 device software packages. The relevant procedure is discussed at Activate Device Software, on page 4.